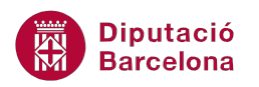

## **UNITAT FORMULARIS AMB MACROS**

## **Activitat Global. Pas a pas**

Obrir la base de dades (acc10N2\_U06\_ActGlobal\_Fitxer.accdb) i realitzar els següents punts:

- **1.** Crear una macro que executi les següents accions al formulari "USUARIS":
	- Si l'usuari ha perdut el carnet, el títol del formulari ha de mostrar el text "USUARI SENSE CARNET".
	- En el cas contrari, ha de mostrar el text "USUARI AMB CARNET".
- **2.** Desar la macro amb el nom "Mcr\_TítolFrm".
- **3.** La macro creada s'ha d'executar cada cop que s'activi un registre al formulari "USUARIS", per tant associar-la a l'esdeveniment "Al activar registro" del formulari.
- **4.** Crear una segona macro que contindrà dues submacros:
	- La primera Submacro ha d'executar una acció AbrirFormulario, per mostrar tots els registres del formulari "LLIBRES". Desar amb el nom "ObreFitxesLLibre".
	- La segona Submacro ha d'executar una acció AbrirInforme, per mostrar totes les dades de l'informe "USUARIS". Desar amb el nom "ObreLlistaUsuari".
- **5.** Desar la macro global amb el nom "Mcr\_Botons".
- **6.** Crear al formulari "USUARIS" dos botons de comandament, cadascun d'ells ha d'executar una de les submacros creades.

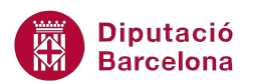

## **PAS A PAS**

- 1. Obrir la base de dades acc10N2 U06 ActGlobal Fitxer.accdb.
- **2.** Fer clic a la icona *Macro* de la pestanya *Crear*.

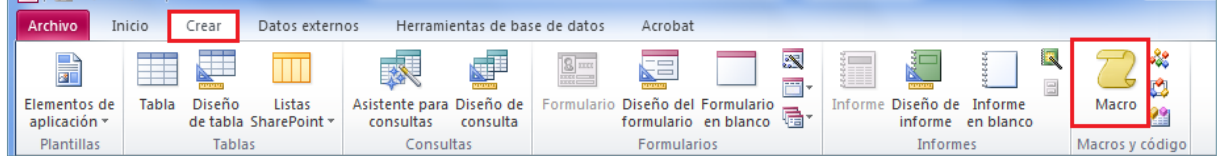

- **3.** Al panell lateral, *Catálogo de acciones* del disseny de la macro, fer doble clic a l'opció *Si*.
- **4.** S'afegeix l'apartat *Si* a la macro, per definir la condició. A aquesta fila, fer clic al botó *Haga clic para invocar el generador*.

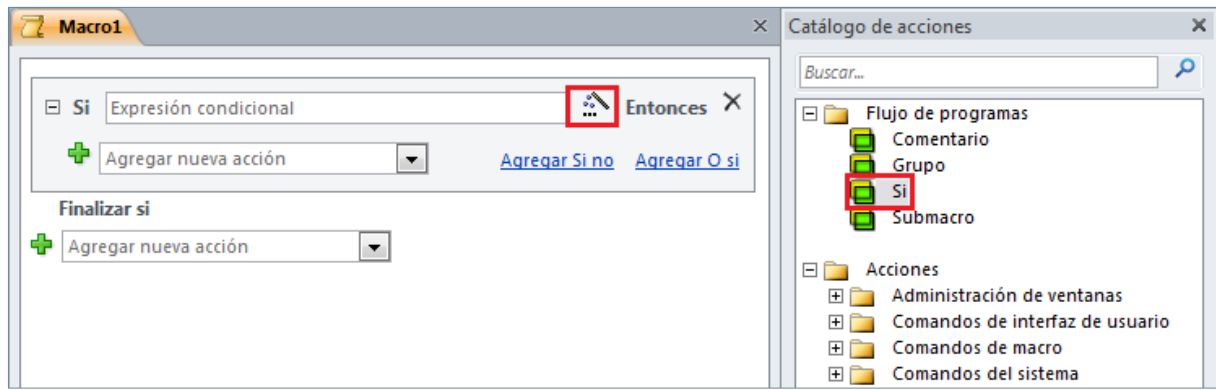

- **5.** S'obre el *Generador de expresiones*. A l'espai de l'esquerra (*Elementos de expresión)*, fer doble clic sobre el nom de la base de dades.
- **6.** A continuació, fer doble clic sobre l'apartat *Formularios*.
- **7.** De les dues opcions que es mostren, fer doble clic sobre *Todos los formularios*.
- **8.** Fer clic sobre el formulari "USUARIS" i observar com, a l'espai central del generador (*Categorías de expresión*), es mostren tots els controls que el formulari conté.

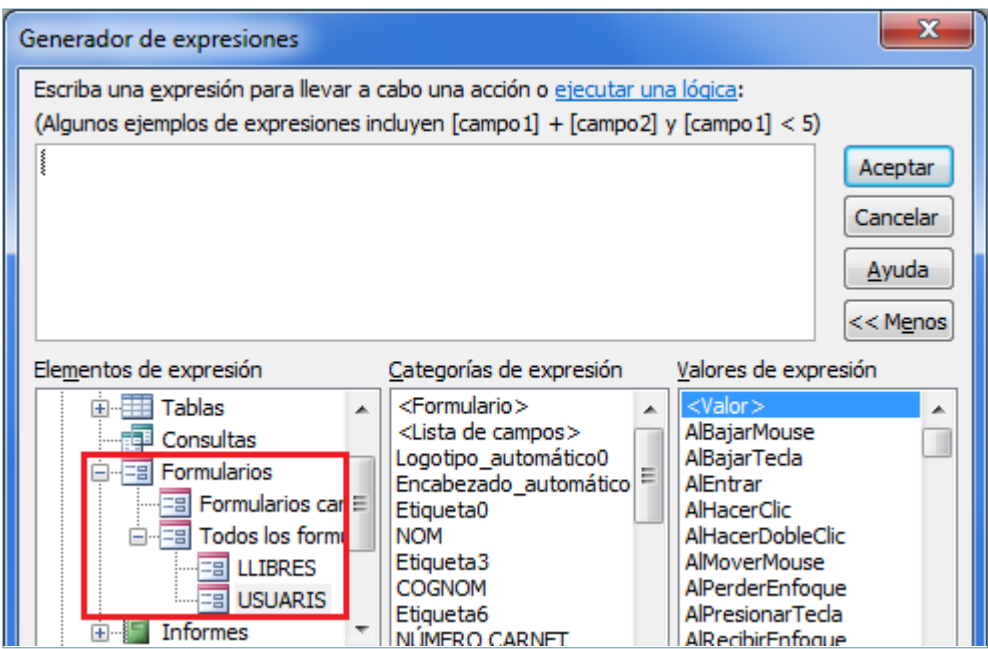

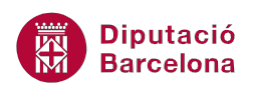

- **9.** A aquest espai central, fer doble clic sobre el control "PÈRDUA CARNET" i observar com la ruta es situa a la zona superior del generador.
- **10.** A continuació de la ruta escriure "=-1" per establir la comparació que determinarà l'execució de la primera acció de la macro.

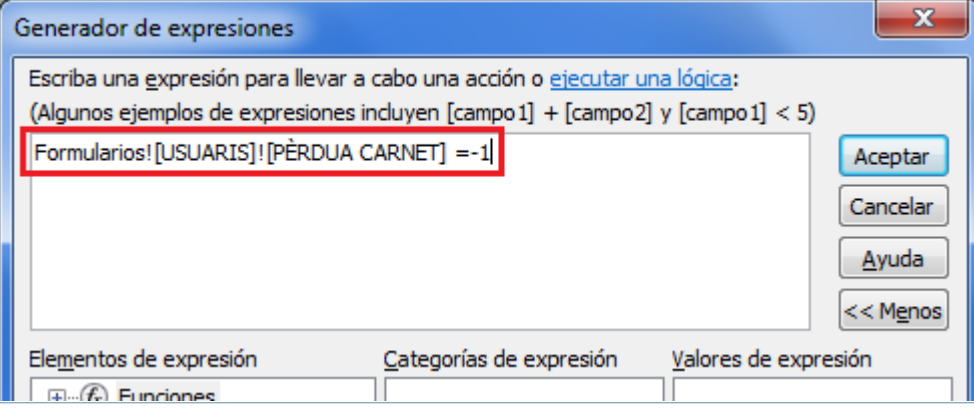

- **11.** Prémer el botó *Aceptar*.
- **12.** Fer clic a la icona *Mostrar todas las acciones* de la pestanya *Diseño* de *Herramientas de macros*.
- **13.** Fer clic al desplegable *Agregar nueva acción* de l'apartat *Si* i seleccionar l'acció *EstablecerValor.*

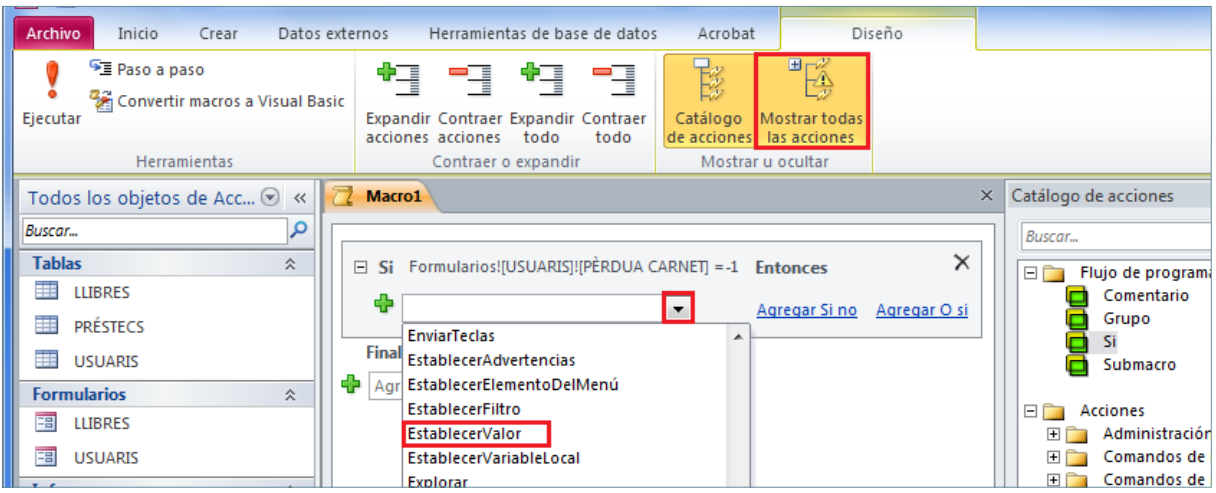

- **14.** Fer clic al botó *Haga clic para invocar el generador* de la fila *Elemento*, on caldrà indicar sobre quina part del formulari es vol aplicar el valor.
- **15.** S'obre el *Generador de expresiones*. A l'espai de l'esquerra (*Elementos de expresión)*, fer doble clic sobre el nom de la base de dades.
- **16.** A continuació, fer doble clic sobre l'apartat *Formularios*.
- **17.** De les dues opcions que es mostren, fer doble clic sobre *Todos los formularios*.
- **18.** Fer clic sobre el formulari "USUARIS" i observar com, a l'espai central del generador (*Categorías de expresión*), es mostren tots els controls que el formulari conté.
- **19.** Fer clic sobre el control del títol que s'anomena *Encabezadoautomático0*.
- **20.** A l'espai de la dreta (*Valores de expresión*) fer doble clic sobre *Título*.

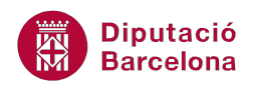

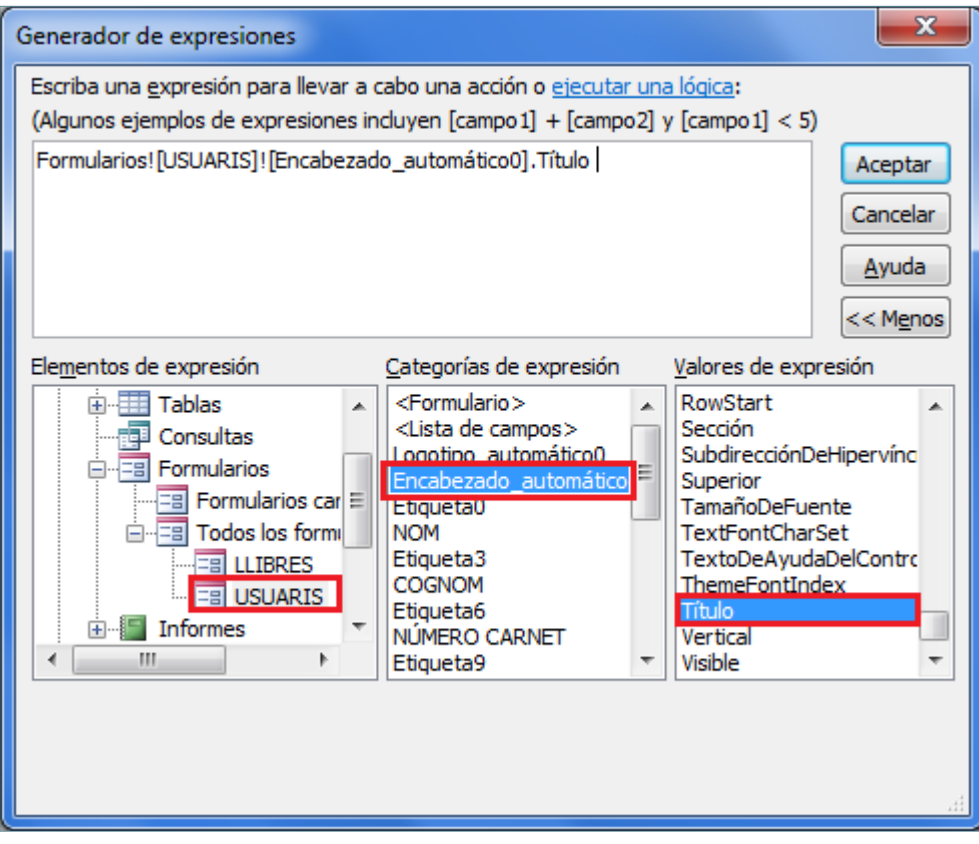

- **21.** A l'espai superior del generador s'ha afegit la ruta seleccionada i la propietat *Título*. Prémer el botó *Aceptar*.
- **22.** Situar el cursor a la propietat *Expresión* i escriure el contingut que ha de mostrar el control quan es compleixi la condició, en aquest cas, "USUARI SENSE CARNET".
- **23.** Fer clic sobre el hipervincle *Agregar O* si per establir la segona condició.

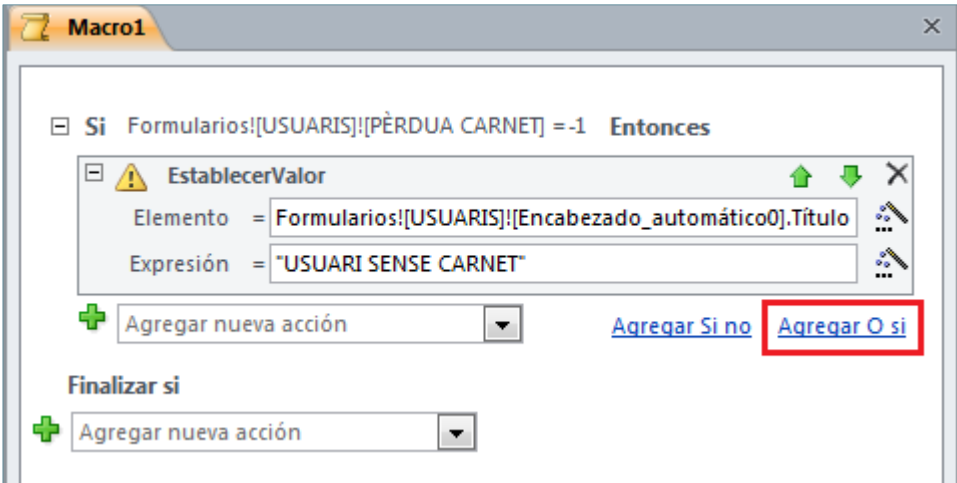

- **24.** A la fila que s'ha inserit, fer clic al botó *Haga clic para invocar el generador*.
- **25.** S'obre el *Generador de expresiones*. A l'espai de l'esquerra (*Elementos de expresión)*, fer doble clic sobre el nom de la base de dades.
- **26.** A continuació, fer doble clic sobre l'apartat *Formularios*.
- **27.** De les dues opcions que es mostren, fer doble clic sobre *Todos los formularios*.
- **28.** Fer clic sobre el formulari "USUARIS" i observar com, a l'espai central del generador (*Categorías de expresión*), es mostren tots els controls que el formulari conté.

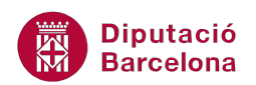

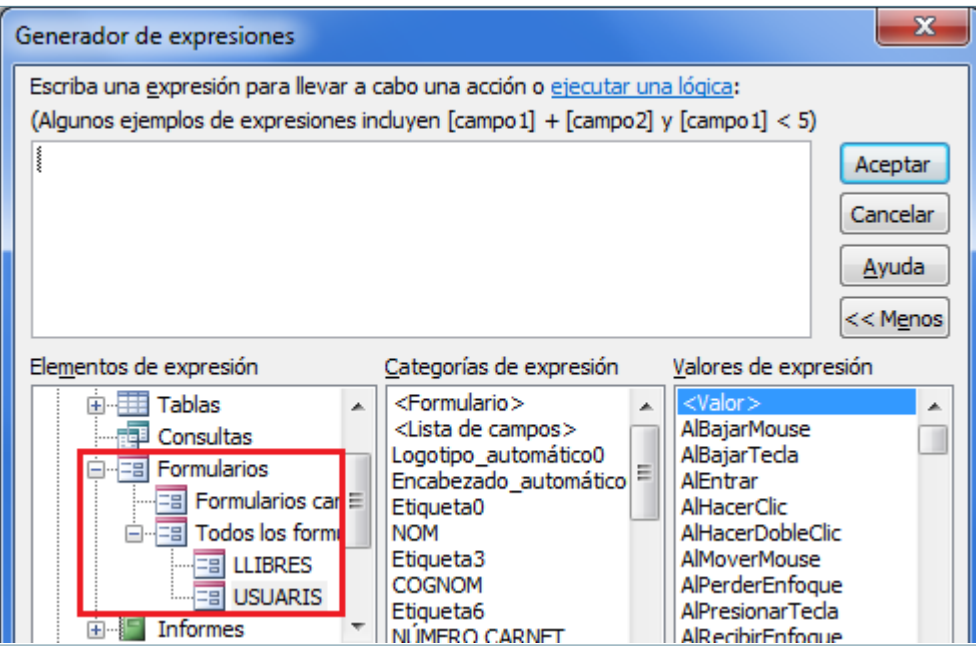

- **29.** A aquest espai central, fer doble clic sobre el control "PÈRDUA CARNET" i observar com la ruta es situa a la zona superior del generador.
- **30.** A continuació de la ruta escriure "=0" per establir la comparació que determinarà l'execució de la primera acció de la macro.

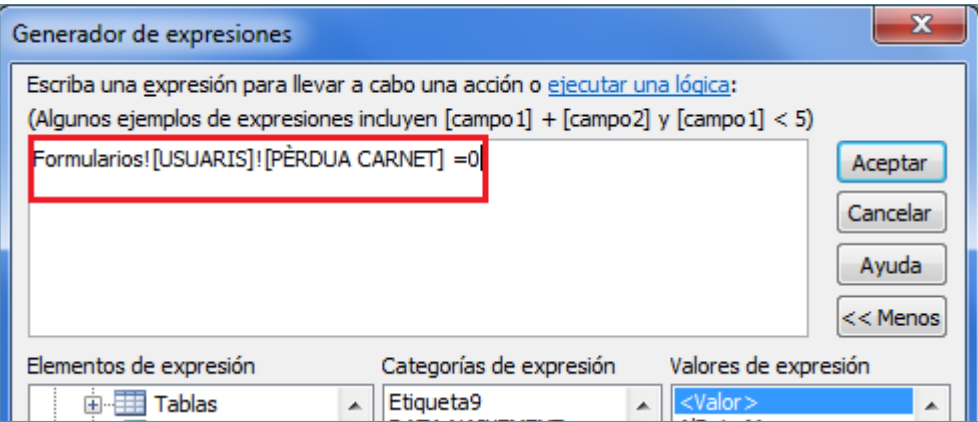

- **31.** Prémer el botó *Aceptar*.
- **32.** Fer clic al desplegable *Agregar nueva acción* i seleccionar l'acció *EstablecerValor.*
- **33.** Fer clic al botó *Haga clic para invocar el generador* de la fila *Elemento*, on caldrà indicar sobre quina part del formulari es vol aplicar el valor.
- **34.** S'obre el *Generador de expresiones*. A l'espai de l'esquerra (*Elementos de expresión)*, fer doble clic sobre el nom de la base de dades.
- **35.** A continuació, fer doble clic sobre l'apartat *Formularios*.
- **36.** De les dues opcions que es mostren, fer doble clic sobre *Todos los formularios*.
- **37.** Fer clic sobre el formulari "USUARIS" i observar com, a l'espai central del generador (*Categorías de expresión*), es mostren tots els controls que el formulari conté.
- **38.** Fer clic sobre el control del títol que s'anomena *Encabezadoautomático0*.
- **39.** A l'espai de la dreta (*Valores de expresión*) fer doble clic sobre *Título*.

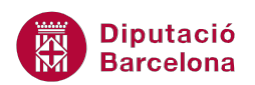

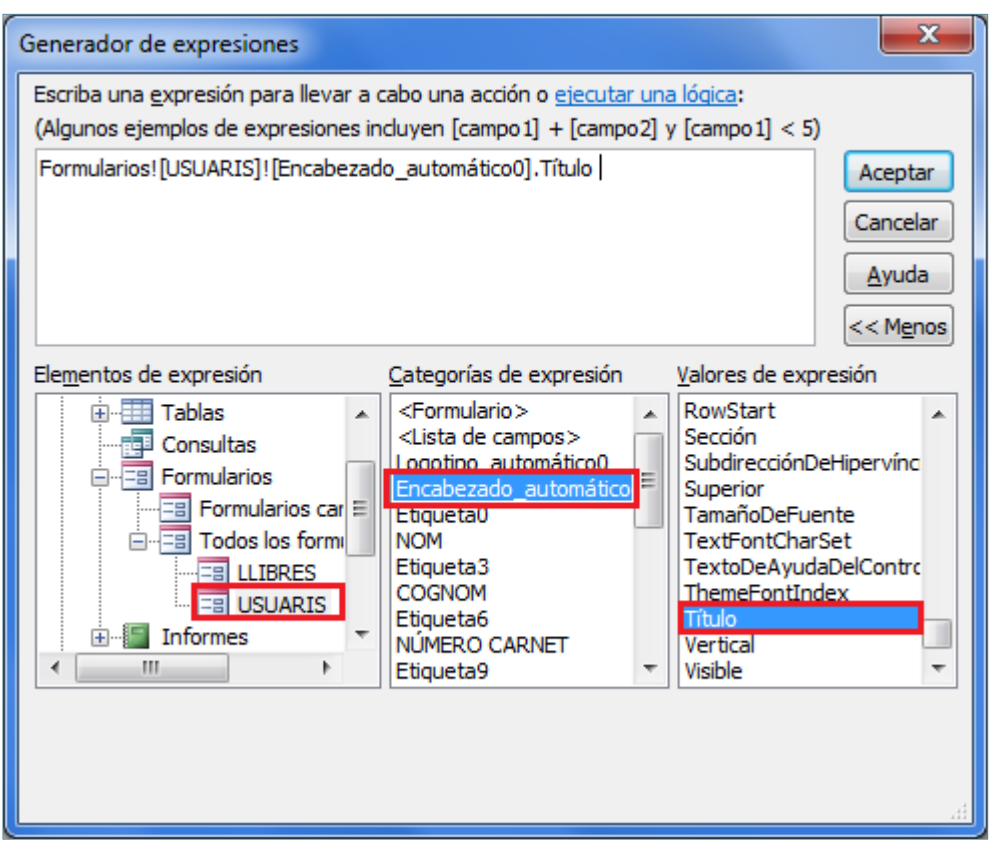

**40.** A l'espai superior del generador s'ha afegit la ruta seleccionada i la propietat *Título*. Prémer el botó *Aceptar*.

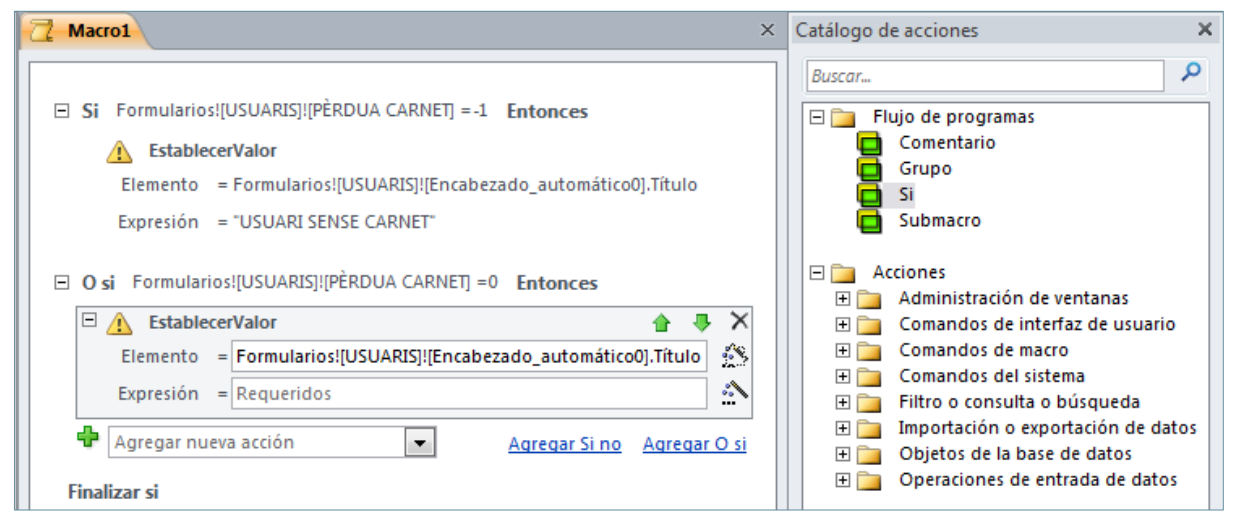

- **41.** Situar el cursor a la propietat *Expresión* i escriure el contingut que ha de mostrar el control quan es compleixi la condició, en aquest cas, "USUARI AMB CARNET".
- **42.** Fer clic sobre la icona *Guardar* de la barra d'accés ràpid per desar la macro.
- **43.** Al quadre de diàleg *Guardar como*, indicar com a *Nombre de macro* el valor "Mcr\_TítolFrm".
- **44.** Fer clic al botó *Aceptar*.
- **45.** Prémer el botó *Cerrar Mcr\_TítolFrm* de la finestra de la macro per tancar-la.
- **46.** Al panell de navegació de la base de dades, fer doble clic al formulari "USUARIS" per obrir-lo.
- **47.** Fer clic al desplegable de la icona *Ver*, a la pestanya *Inicio*, i seleccionar *Vista Diseño*.

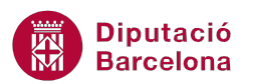

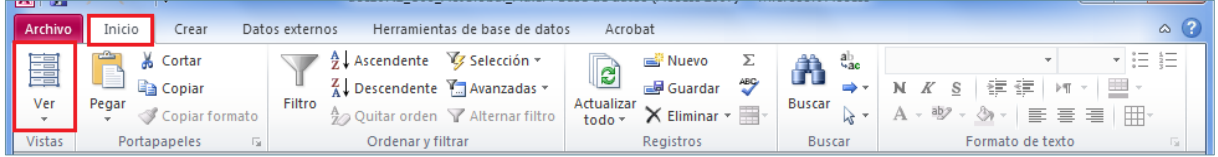

**48.** En cas que no ho estigui, fer clic a la cantonada superior esquerra del formulari per seleccionar-lo.

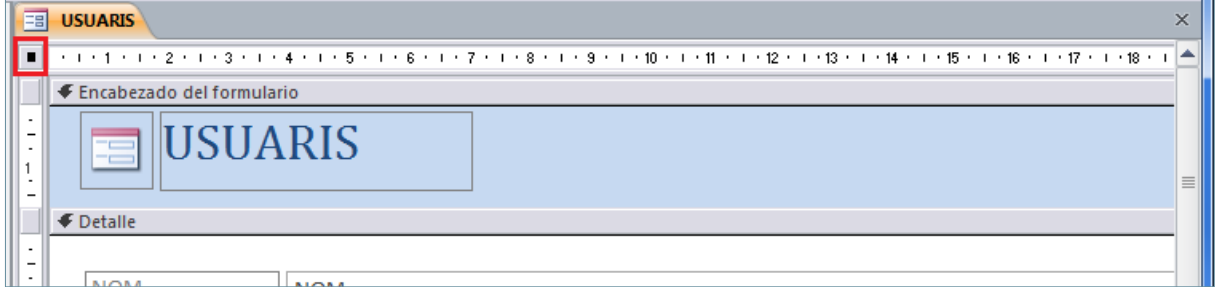

**49.** En cas que no es mostri, seleccionar la icona *Hoja de propiedades* de la pestanya *Diseño* a *Herramientas de diseño de formulario*.

**50.** A la finestra *Hoja de propiedades*, seleccionar la pestanya *Eventos* i situar el cursor a la fila *Al activar registro*.

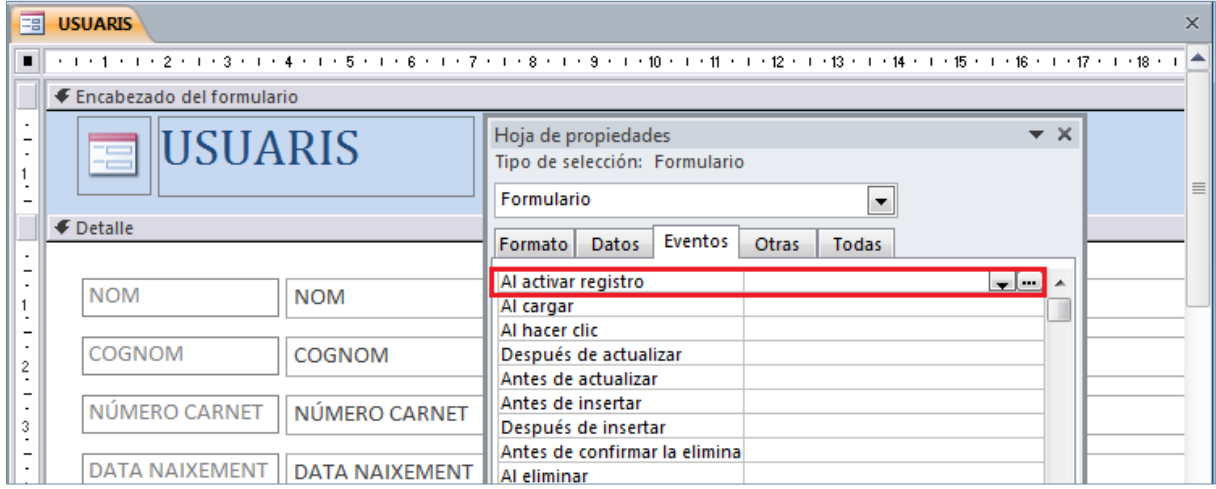

- 51. Fer clic al desplegable de la fila i seleccionar la macro creada anteriorment "Mcr\_TítolFrm".
- **52.** Fer clic a la icona *Ver*, de la pestanya *Diseño* a *Herramientas de diseño de formulario* per canviar a la *Vista Formulario*.
- **53.** Fer clic al botó *Siguiente registro* de la barra de desplaçament de registres per comprovar com al canviar de registre el títol del formulari canvia segons el valor del control "PÈRDUA CARNET"*.*

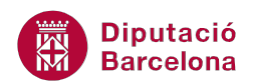

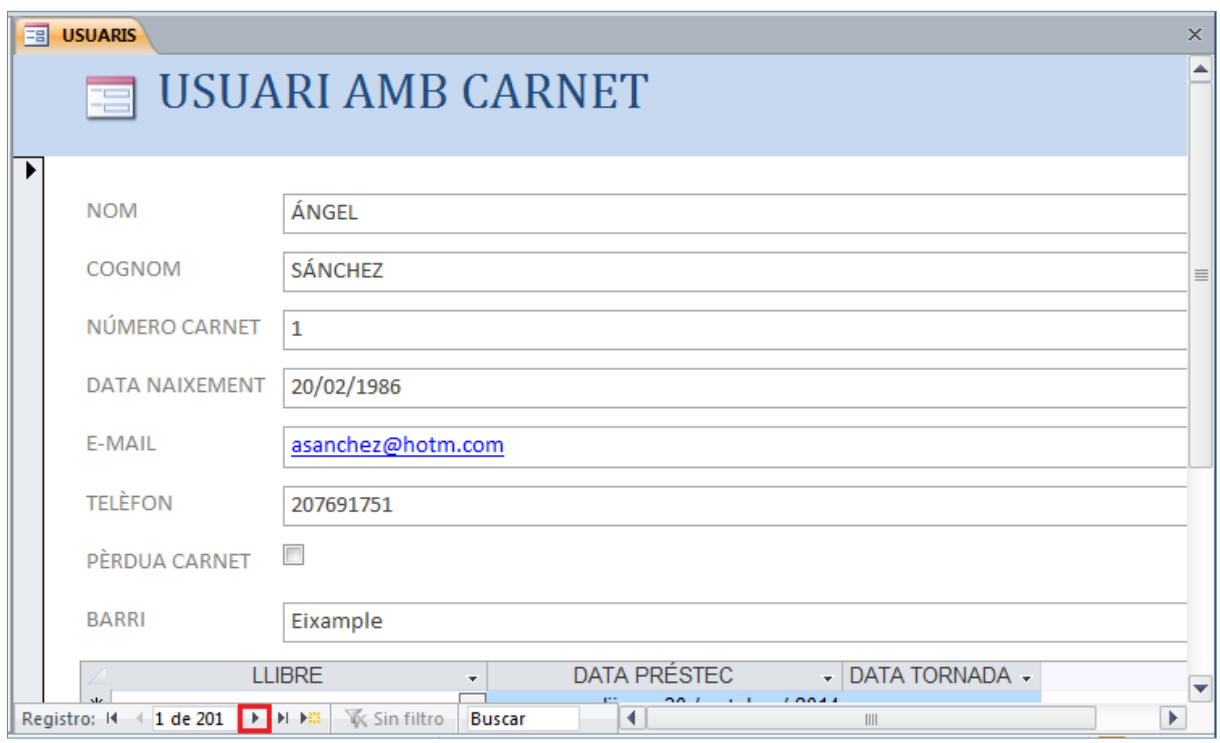

- **54.** Tancar el formulari.
- **55.** Fer clic a la icona *Macro* de la pestanya *Crear*.
- **56.** Al *Catálogo de acciones* del disseny de la macro, fer doble clic a l'opció *Submacro*.
- **57.** S'afegeix l'apartat *Submacro* a la macro. A aquesta fila, escriure el nom "ObreFitxesLlibre".

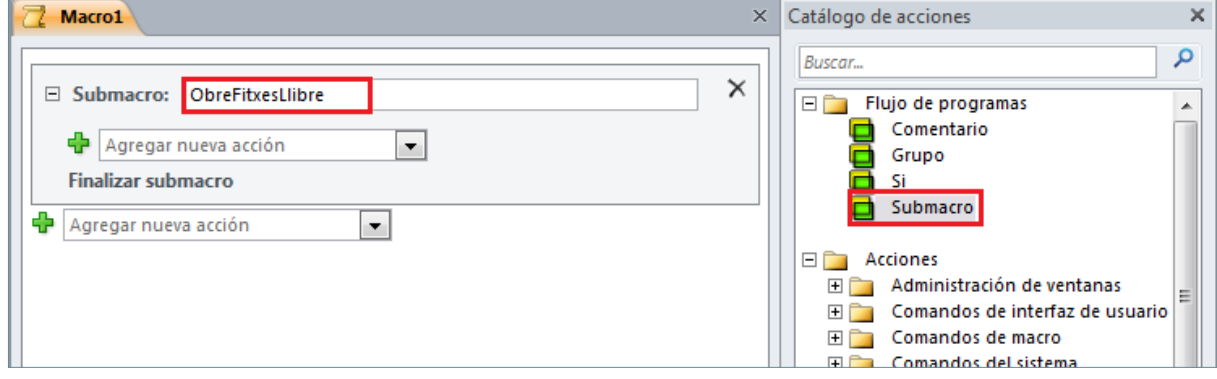

**58.** Fer clic al desplegable *Agregar nueva acción* i seleccionar l'acció *AbrirFormulario.*

**59.** Fer clic al desplegable *Nombre del formulario* i seleccionar el formulari "LLIBRES".

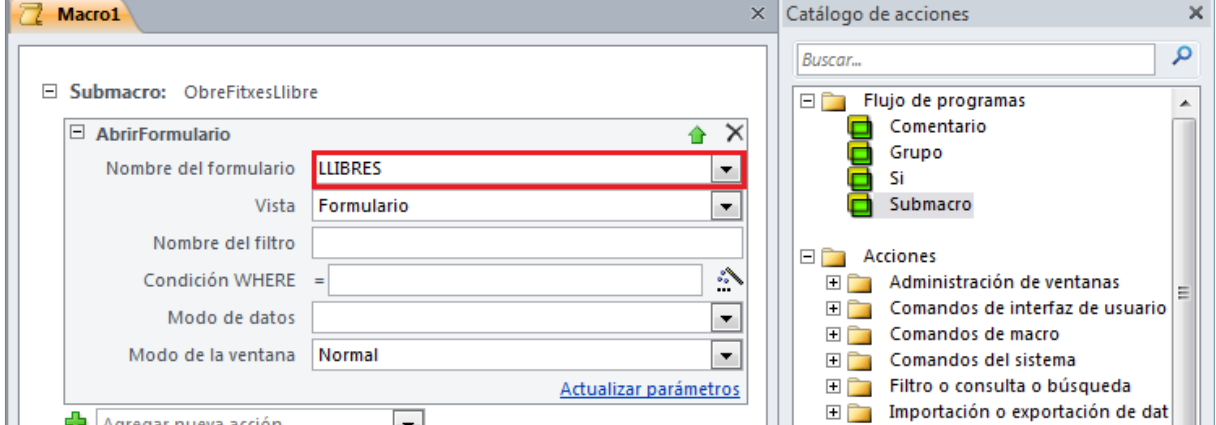

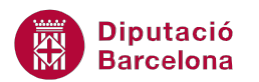

- **60.** Al *Catálogo de acciones* del disseny de la macro, fer doble clic a l'opció *Submacro*.
- **61.** S'afegeix un segon apartat *Submacro* a la macro. A aquesta fila, escriure el nom "ObreLlistaUsuari".

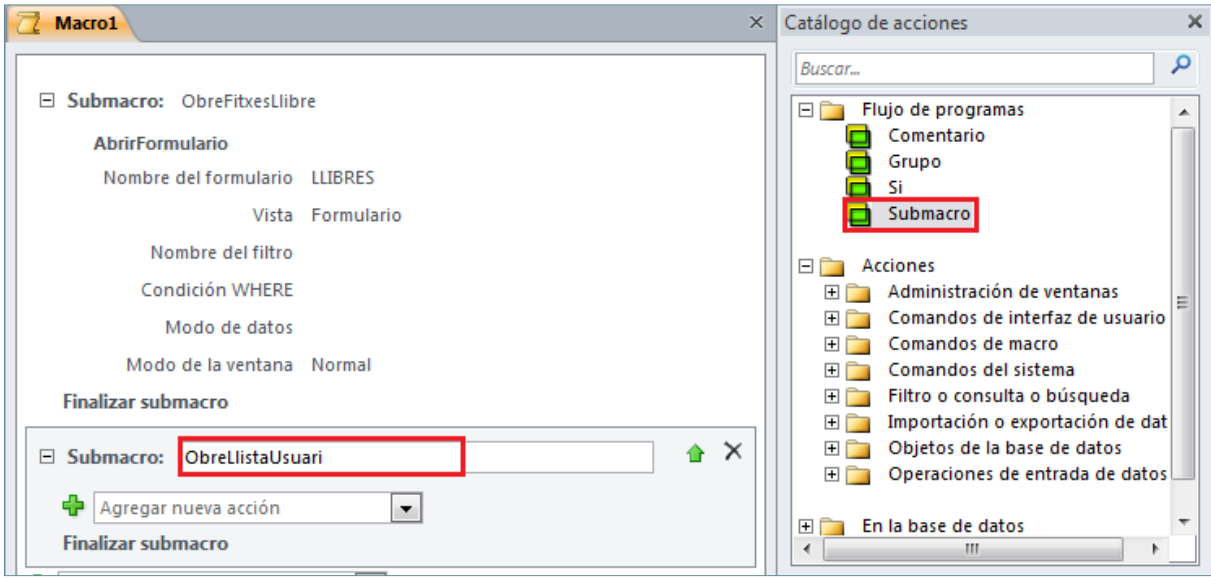

**62.** Fer clic al desplegable *Agregar nueva acción* i seleccionar l'acció *AbrirInforme.*

**63.** Fer clic al desplegable *Nombre del informe* i seleccionar l'informe "USUARIS".

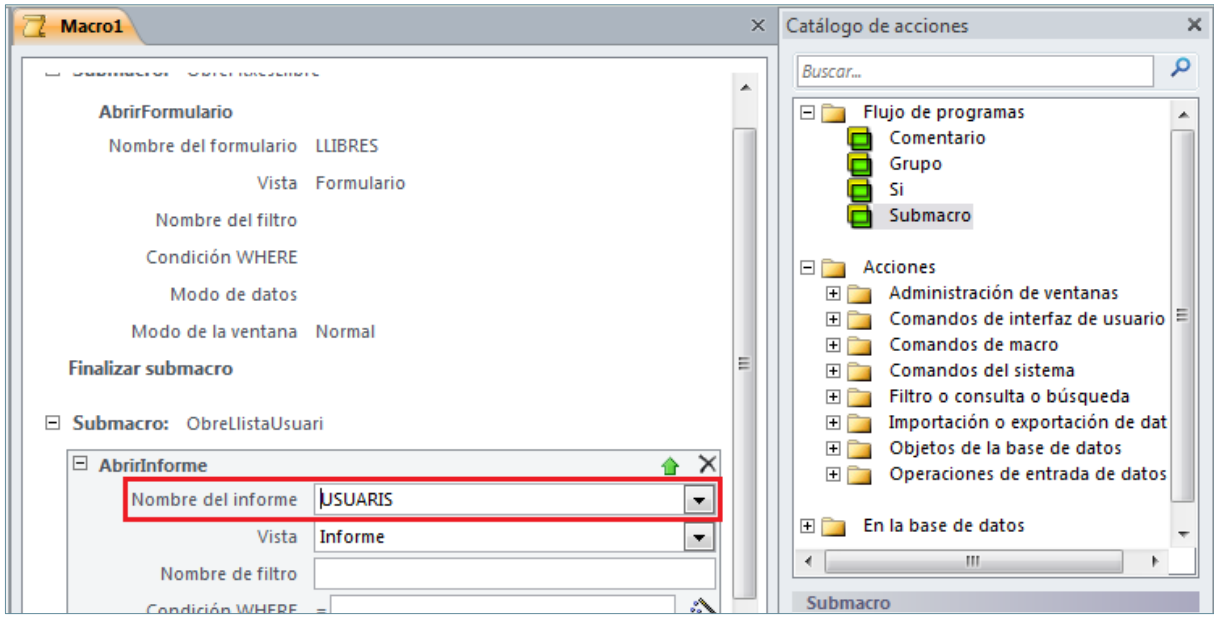

- **64.** Fer clic sobre la icona *Guardar* de la barra d'accés ràpid per desar la macro.
- **65.** Al quadre de diàleg *Guardar como*, indicar com a *Nombre de macro* el valor "Mcr\_Botons".
- **66.** Fer clic al botó *Aceptar*.
- **67.** Prémer el botó *Cerrar Mcr\_Botons* de la finestra de la macro per tancar-la.
- **68.** Al panell de navegació de la base de dades, fer doble clic al formulari "USUARIS" per obrir-ho.
- **69.** Fer clic al desplegable de la icona *Ver*, a la pestanya *Inicio*, i seleccionar *Vista Diseño*.

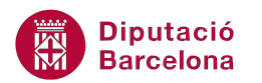

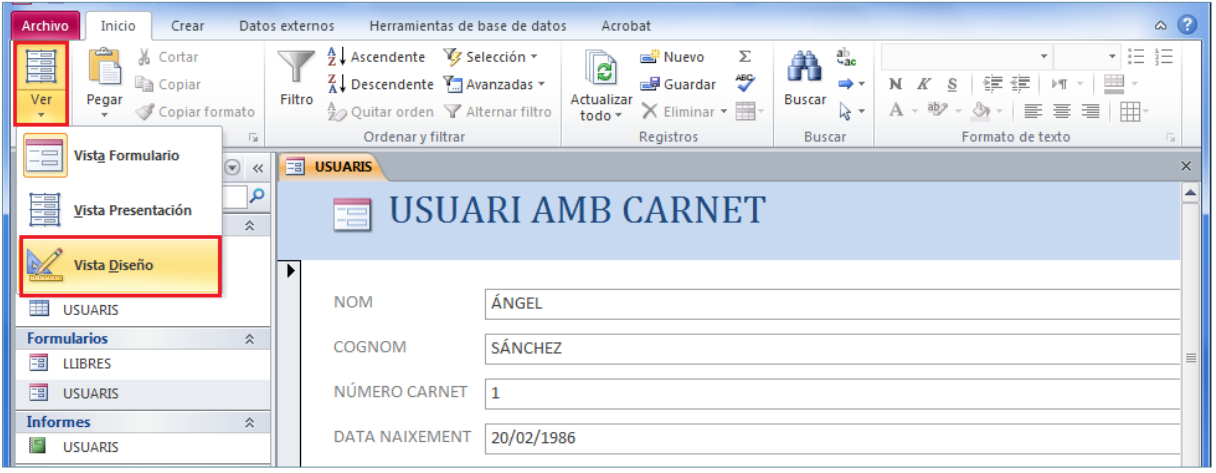

- **70.** Fer clic al marge dret de l'espai *Detalle* per ampliar-lo.
- **71.** Fer clic a la icona *Botón* de la pestanya *Diseño* a *Herramientas de diseño de formulario*.
- **72.** Fer clic a l'espai *Detalle* del formulari per crear el primer botó. Si s'obre l'assistent per a creació de botons, tancar-lo fent clic al botó *Cancelar*.

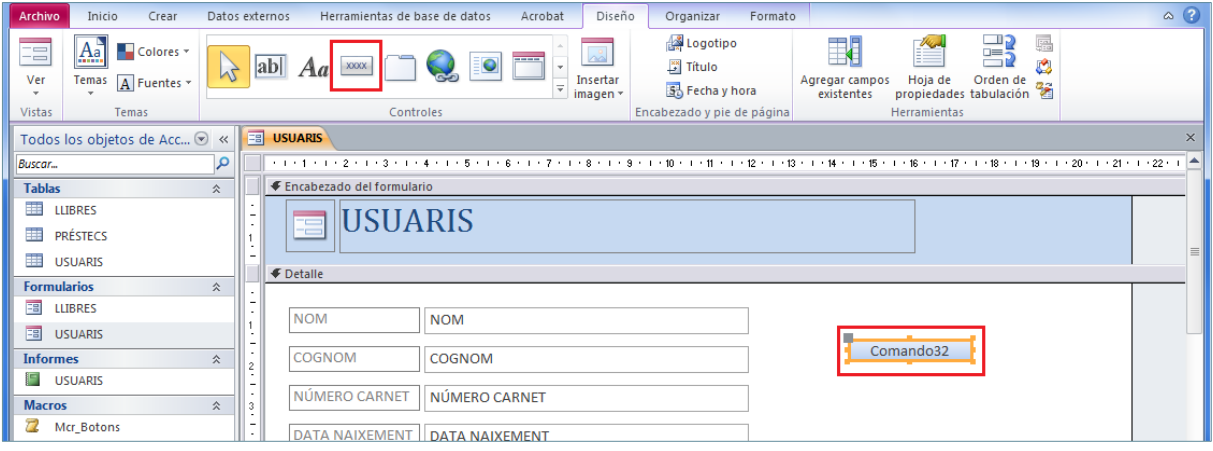

- **73.** Amb el nou botó seleccionat, fer clic a la icona *Hoja de propiedades* de la pestanya *Diseño* a *Herramientas de diseño de formulario*, en cas que no estigui visible.
- **74.** Situar-se a la pestanya *Todas* i a la propietat *Nombre* escriure "Obrir Fitxes Llibre".
- **75.** A la fila *Título* escriure "Obrir Fitxes Llibre".

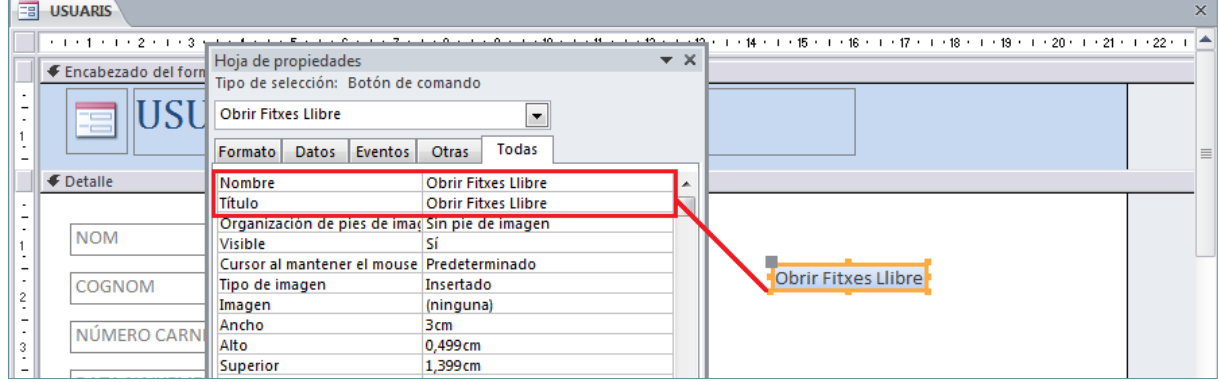

- **76.** Situar-se, a *Hoja de propiedades*, a la pestanya *Eventos* i fer clic al desplegable de la fila *Al hacer clic*.
- **77.** Observar com es mostra la macro creada anteriorment amb les dues submacros. Seleccionar *Mcr\_Botons.ObreFitxesLlibre.*

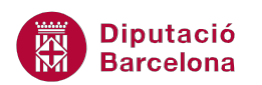

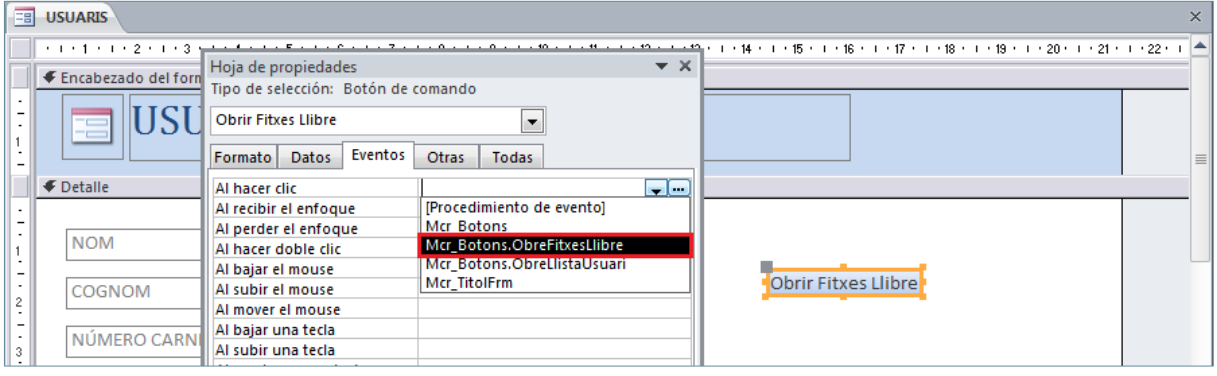

- **78.** Fer clic a la icona *Botón* de la pestanya *Diseño* a *Herramientas de diseño de formulario* per crear el segon botó. Si s'obre l'assistent per a creació de botons, tancar-lo fent clic al botó *Cancelar*.
- **79.** Fer clic a l'espai *Detalle* del formulari per crear el botó.
- **80.** Amb el nou botó seleccionat, fer clic a la icona *Hoja de propiedades* de la pestanya *Diseño* a *Herramientas de diseño de formulario*, si no està visible.
- **81.** Situar-se a la pestanya *Todas* i a la propietat *Nombre* escriure "Obrir Llistat Usuari".
- **82.** A la fila *Título* escriure "Obrir Llistat Usuari".

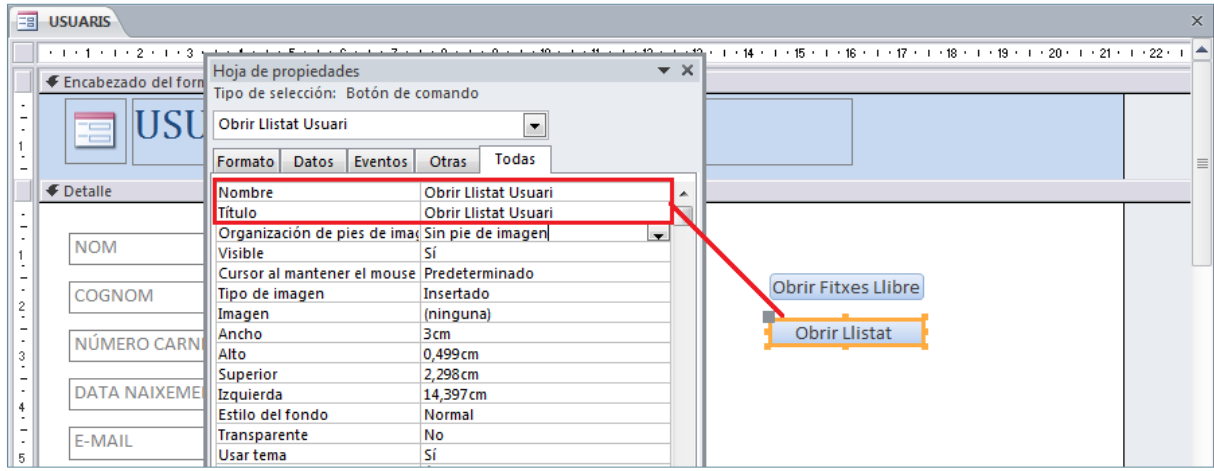

- **83.** Situar-se, a *Hoja de propiedades*, a la pestanya *Eventos* i fer clic al desplegable de la fila *Al hacer clic*.
- **84.** Observar com es mostra la macro creada anteriorment amb les dues submacros. Seleccionar *Mcr\_Botons.ObreLlistaUsuari.*
- **85.** Fer clic a la icona *Guardar* de la barra d'accés ràpid per desar els canvis.
- **86.** Fer clic a la icona *Ver*, de la pestanya *Diseño* a *Herramientas de diseño de formulario* per canviar a la *Vista Formulario*.
- **87.** Fer clic als botons per comprovar que en cada cas s'obre la submacro assignada.